# **AFO 616 – Beheer links met andere systemen**

# **616.1 Inleiding**

Binnen deze AFO zijn diverse opties beschikbaar om parameters voor links met andere systemen (zoals SelfCheck, FacilityCards en beveiligingssystemen) in te stellen.

Nadat u deze optie gekozen heeft verschijnt een menu:

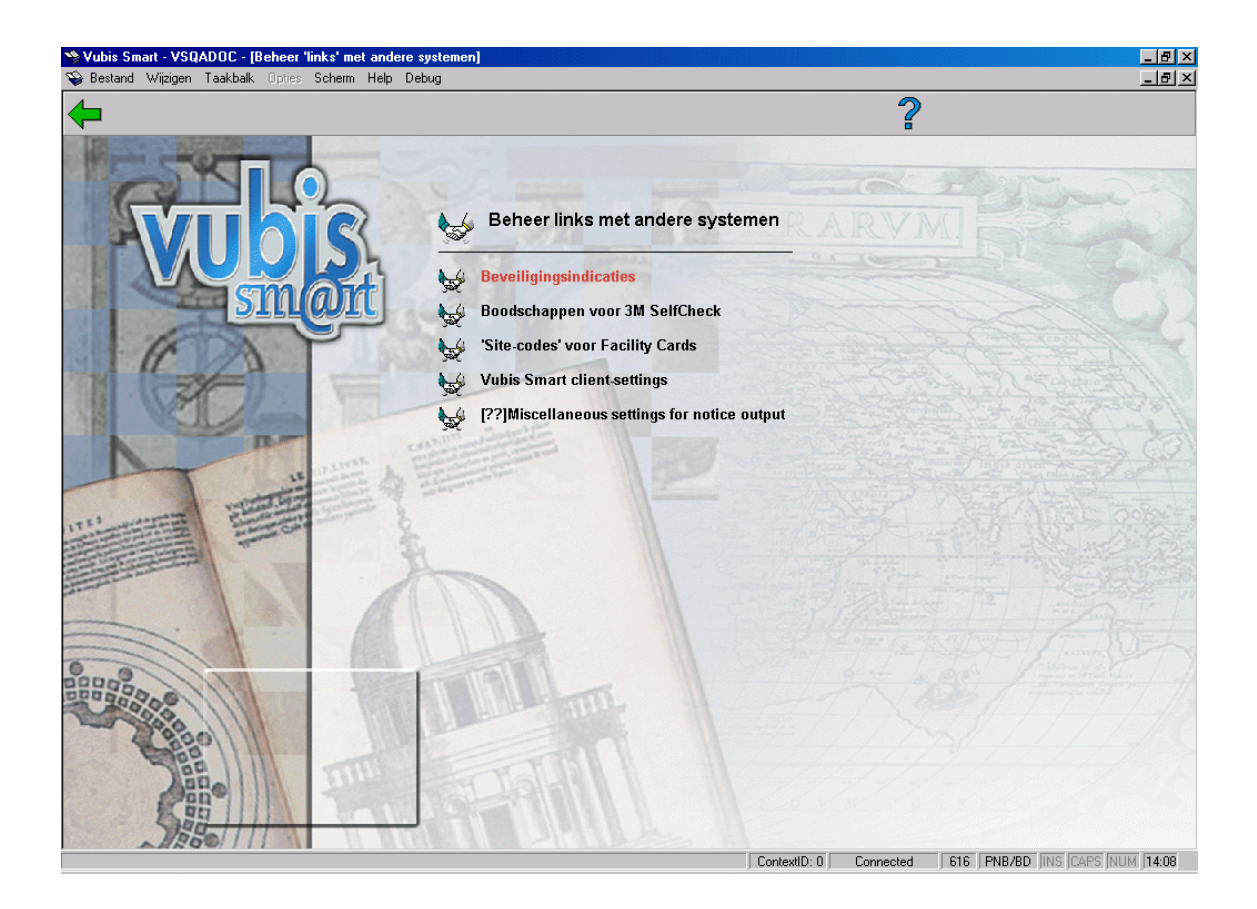

# **616.2 Beveiligingsindicaties**

Neem contact op met Infor voor meer informatie over deze optie.

# **616.3 Boodschappen voor 3M SelfCheck**

Neem contact op met Infor voor meer informatie over deze optie.

Via deze optie kunnen boodschappen gedefinieerd worden voor allerlei situaties (zoals onbekende barcode, materiaal van andere vestiging, verlengen niet toegestaan enz.). Deze boodschappen worden dan getoond op een doe-het-zelf uitleen (of inname) station, zodra zo'n situatie zich voordoet.

## **616.4 Site codes voor Facility Cards**

Neem contact op met Infor voor meer informatie over deze optie.

Het onderdeel kasadministratie van de uitleenmodule ondersteunt de volgende opties:

- de koppeling met PayStation (van IT/sec).
- directe koppeling Xafax betaalstations.
- directe toegang tot kaartlezers.

#### **Online koppeling met PayStation**

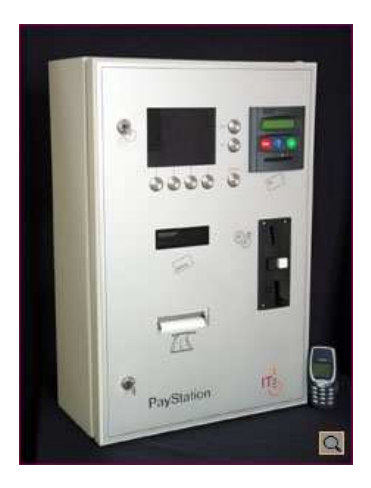

Vubis Smart ondersteunt een directe koppeling met PayStation van IT/sec. PayStation is een selfservice terminal voor automatische betalingen.

Gebruikers van de bibliotheek kunnen hun openstaande bedragen voldoen, gebruik makend van munten of ("open systeem") chipkaarten. ["Open systeem" chipkaarten zijn kaarten voor algemeen gebruik, terwijl "gesloten systeem" kaarten gebruikt worden binnen een "gesloten" gemeenschap, zoals bijv. een universiteit of hogeschool.

De koppeling tussen Vubis Smart en PayStation wordt gerealiseerd op basis van het SIP2 protocol.

#### **Online koppelingen met Xafax betaalstations**

Vubis Smart ondersteunt een directe koppeling met Xafax betaalstations. Xafax betaalstations zijn "gesloten systeem" chipkaarten systemen. Bij gebruik van de optie om te

betalen met chipkaart binnen Vubis Smart zal het systeem direct doorschakelen naar de Xafax betaalstations.

#### **Directe toegang tot kaartlezers**

Betalingen via (chip) kaartlezers kunnen eenvoudig verwerkt worden. Het betaalscherm is verrijkt met een nieuwe optie "kaartbetalingen". Wanneer de gebruiker op deze button klikt zal het systeem automatisch doorschakelen naar de kaartlezer om de betaling te verwerken.

De button "kaartbetalingen" zal verschijnen wanneer het werkstation is geconfigureerd voor toegang tot kaartlezers (m.b.v. terminalconfiguratie in AFO 612).

## **616.5 Vubis Smart client settings**

Via deze optie kunt u algemene parameters instellen voor de manier (print, email) waarop berichten aan diverse groepen ontvangers (leners, leveranciers, medewerkers, tijdschriftenhandelaren) verzonden dienen te worden.

Nadat u deze optie gekozen heeft verschijnt een invoerscherm:

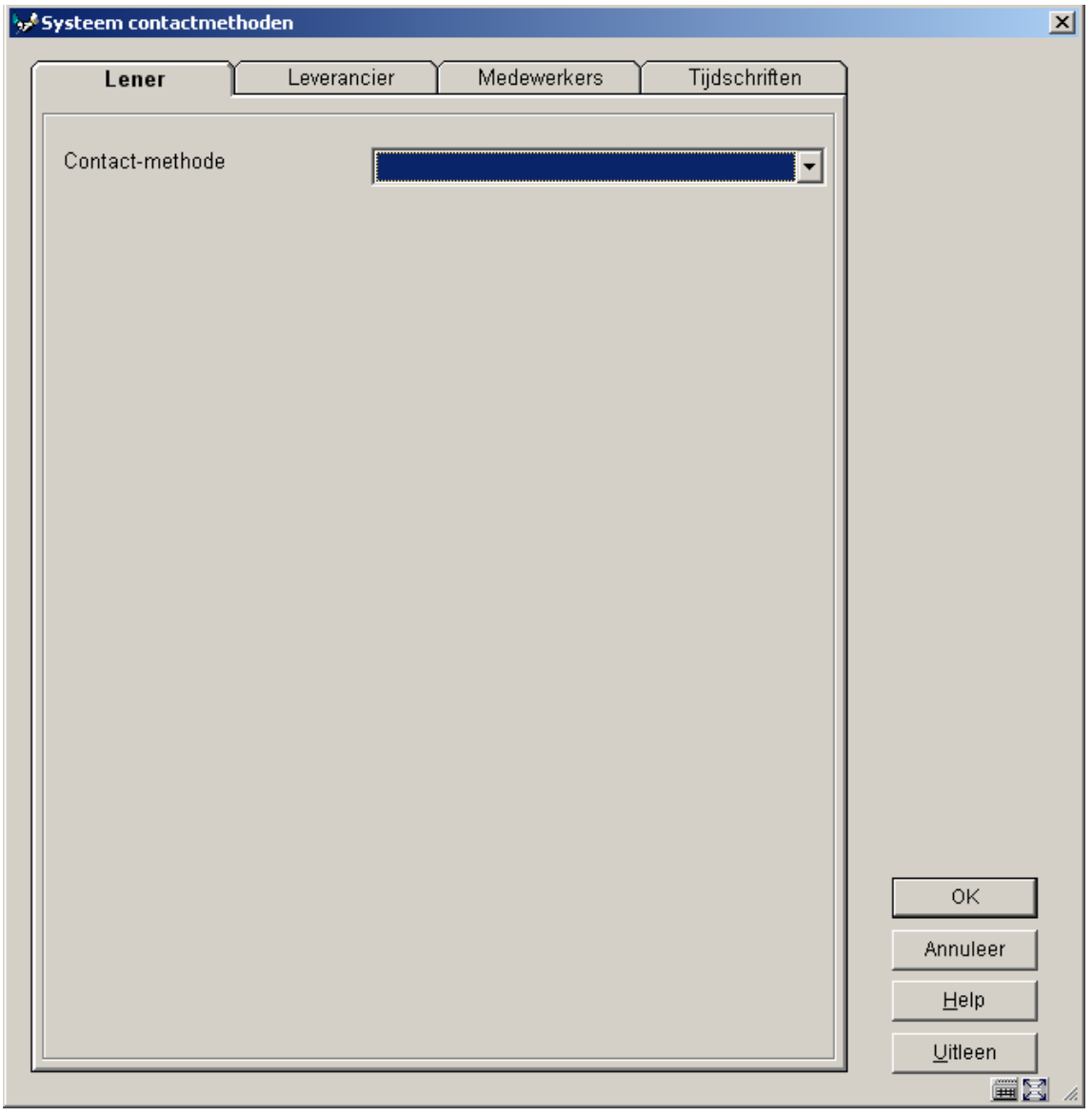

### **Tabblad 1 – Lener**

Kies een **Contactmethode** uit de dropdown lijst. Deze contactmethoden zijn gedefinieerd in AFO 616, **Contactmethoden voor leners** (zie paragraaf 616.6.1 voor meer informatie).

Wanneer u op de button **Uitleen** klikt wordt het volgende invulscherm getoond:

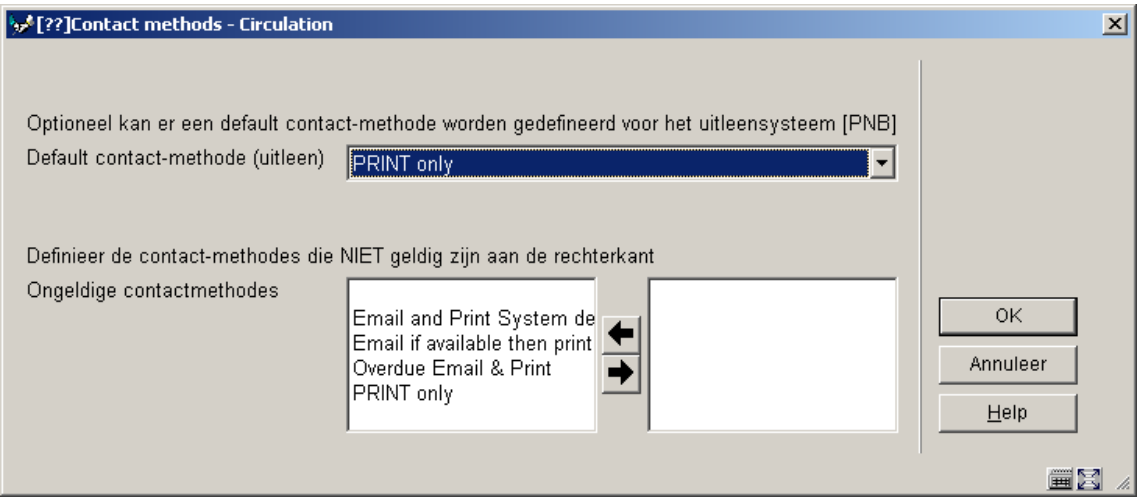

Hiermee kunt u optioneel een contactmethode definiëren voor de uitleen meta-instelling waar u op dat moment bent ingelogd. U ziet ook dat u op dit scherm bepaalde contactmethoden kunt onderdrukken voor de huidige meta-instelling. Contactmethoden zijn om historische redenen systeembreed gedefinieerd – d.w.z. een medewerker kan normaliter ALLE contactmethoden zien. Het is mogelijk bepaalde methoden te verbergen voor een metainstelling, zodat deze niet geselecteerd kunne worden voor een specifieke lener. **Ongeldige** methoden moeten aan de **rechterkant** staan.

### **Tabblad 2 – Leverancier**

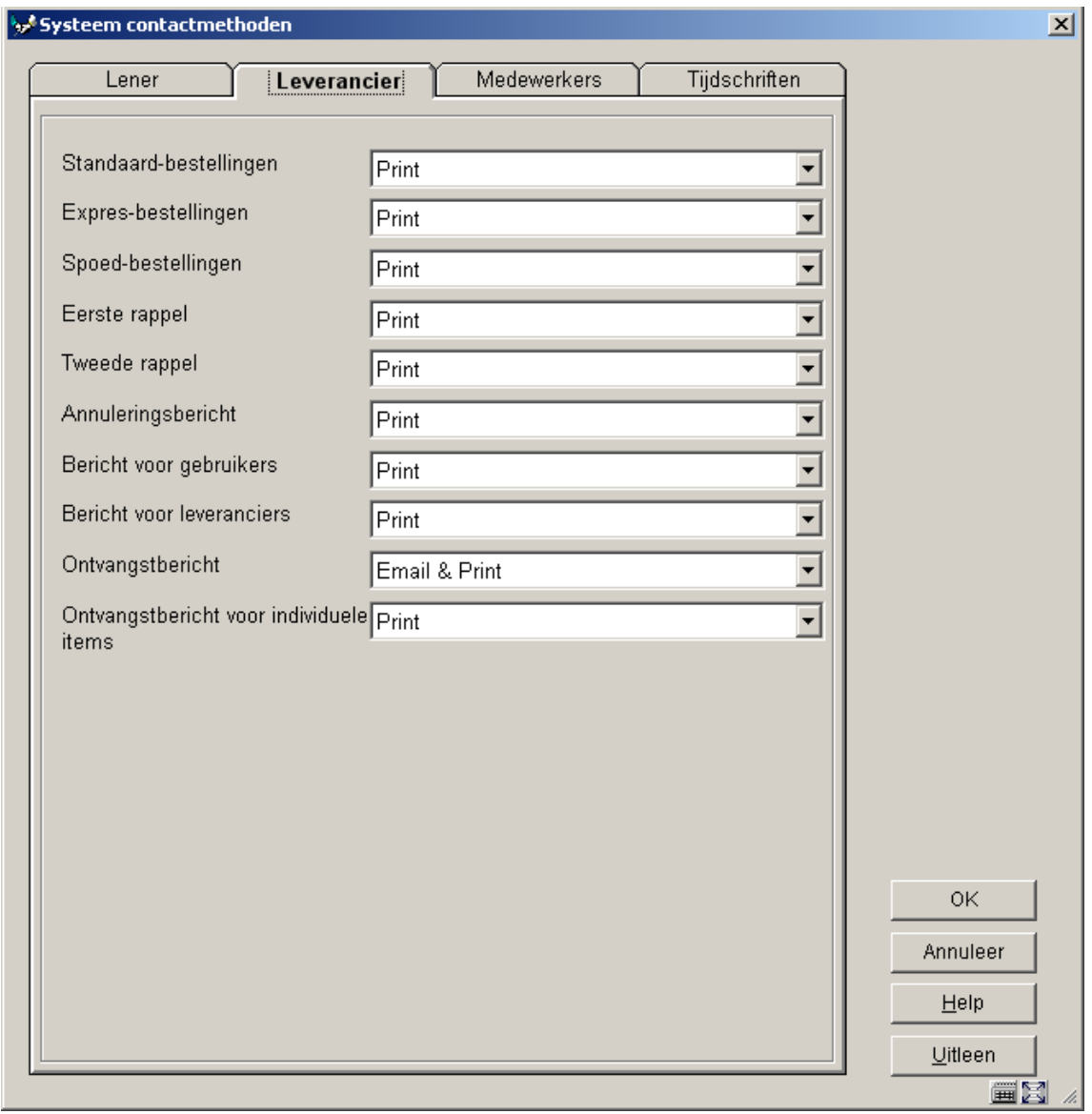

Geef per type bericht een contactmethode aan. Deze contactmethoden zijn gedefinieerd in AFO 616, **Contactmethoden voor leners** (zie paragraaf 616.6.1 voor meer informatie).

### **Tabblad 3 – Medewerkers**

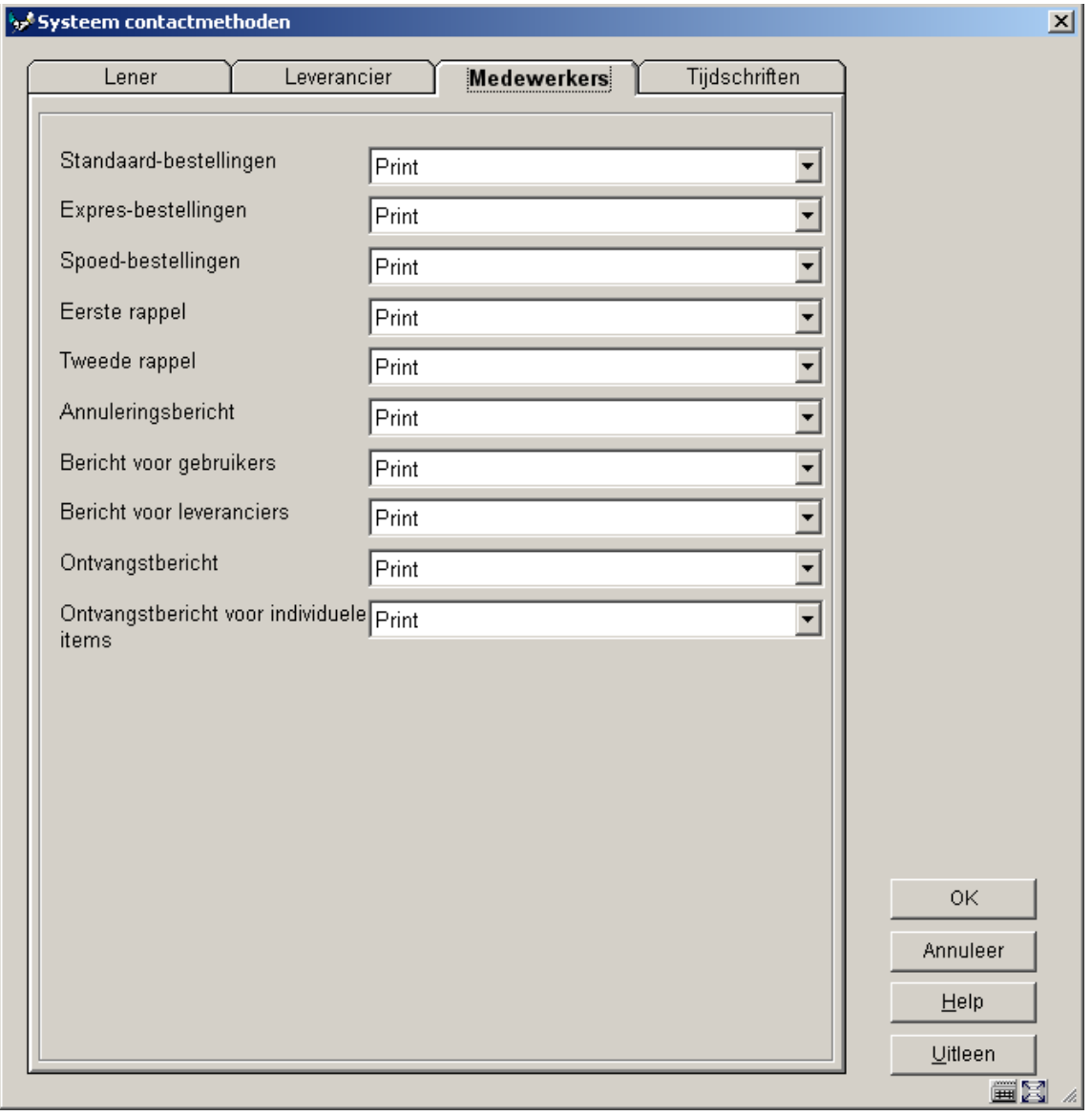

Geef per type bericht een contactmethode aan. Deze contactmethoden zijn gedefinieerd in AFO 616, **Contactmethoden voor leners** (zie paragraaf 616.6.1 voor meer informatie).

### **Tabblad 4 – Tijdschriften**

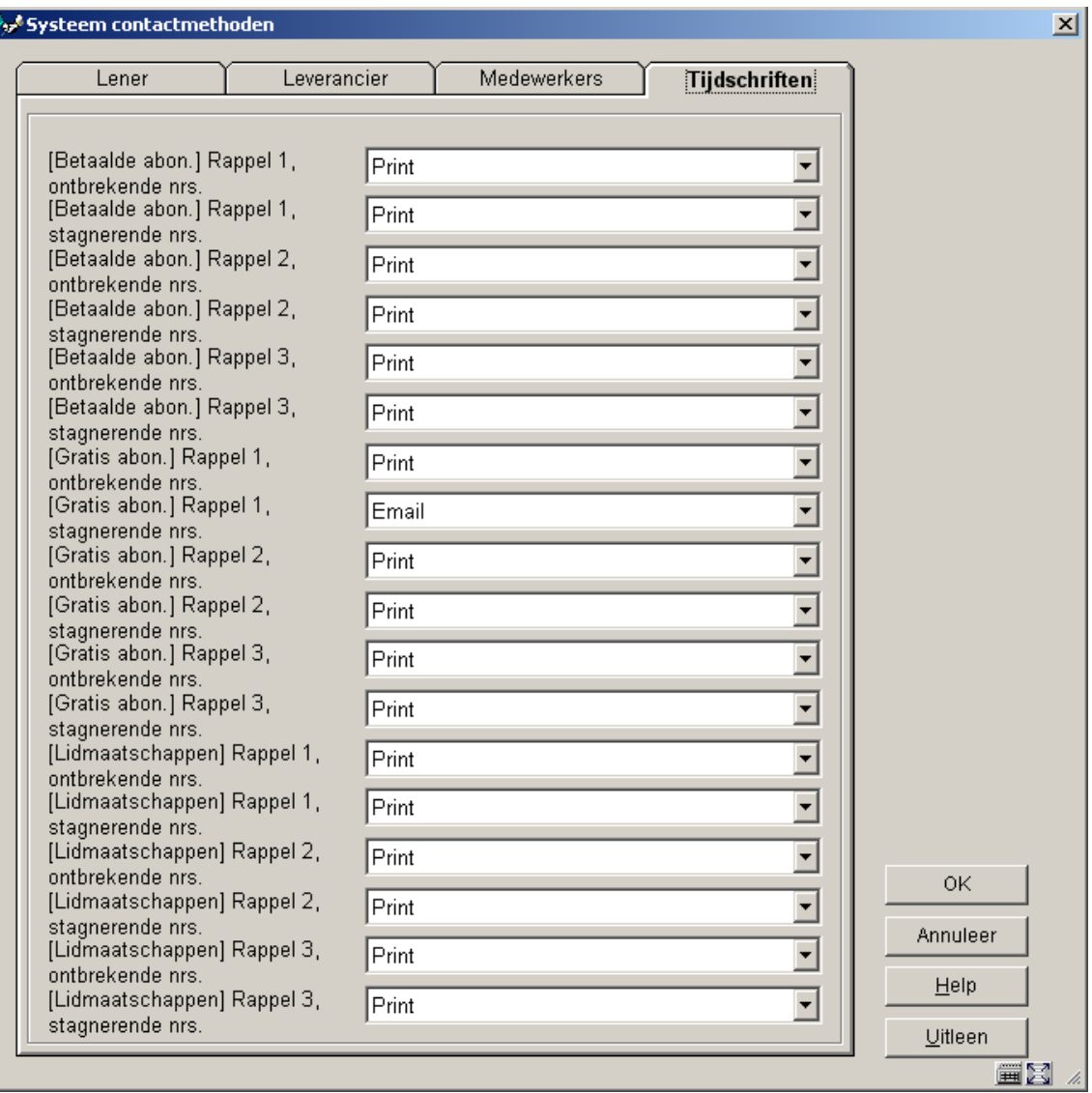

Geef per type bericht een contactmethode aan. Deze contactmethoden zijn gedefinieerd in AFO 616, **Contactmethoden voor leners** (zie paragraaf 616.6.1 voor meer informatie).

# **616.6 Parameters voor output van berichten**

Nadat u deze optie gekozen heeft verschijnt een submenu:

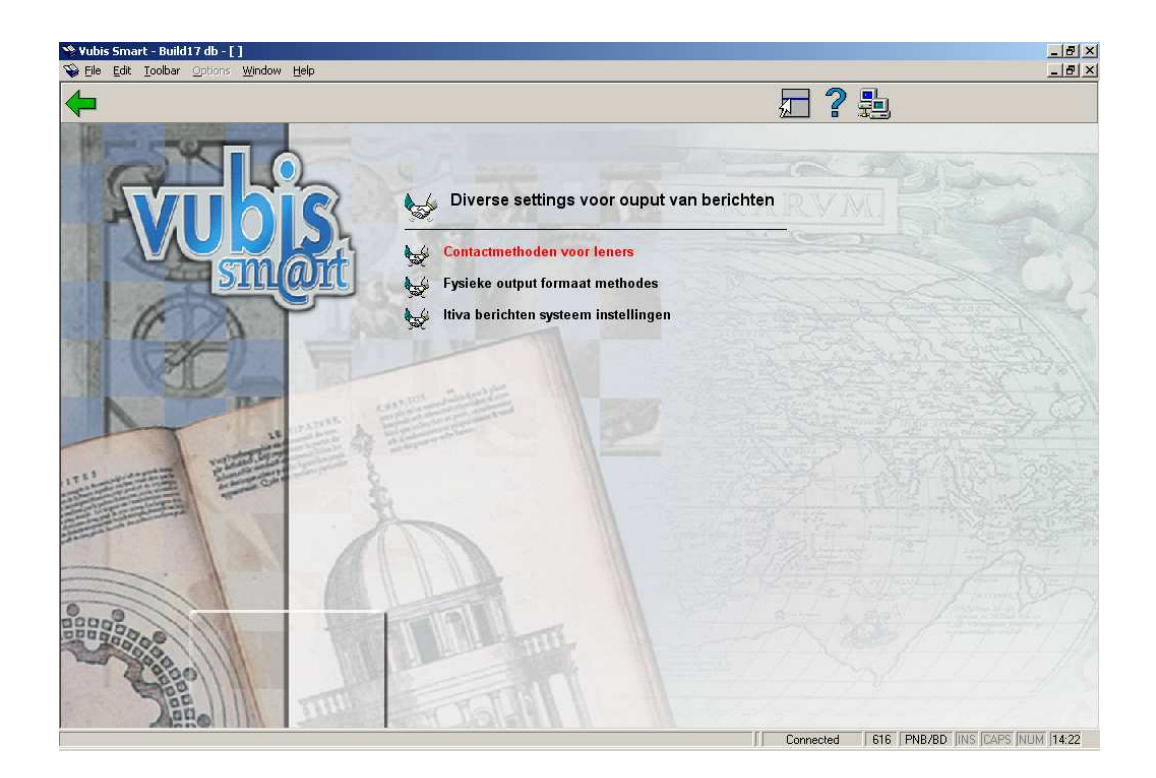

## **616.6.1 Contactmethoden voor leners**

Er kan een algemene set parameters, Contactmethoden genaamd, geconfigureerd worden. Het is gebruikelijk om de contactmethode voor een lener te definiëren volgens onderstaande hiërarchie:

- Lenerscategorie (via AFO 481, contactmethode per lenerscategorie)
- Uitleenlocatie (via AFO 481, contactmethode per locatie)
- Uitleen meta-instelling (via AFO 616, Vubis Smart client settings, eerste tabblad, button **Uitleen**)
- Systeem als geheel (via AFO 616, Vubis Smart client settings)

Daarnaast kan ook nog per individuele lener een contactmethode gekozen worden in AFO 431.

Nadat u deze optie heeft gekozen verschijnt een overzichtsscherm met reeds gedefinieerde codes.

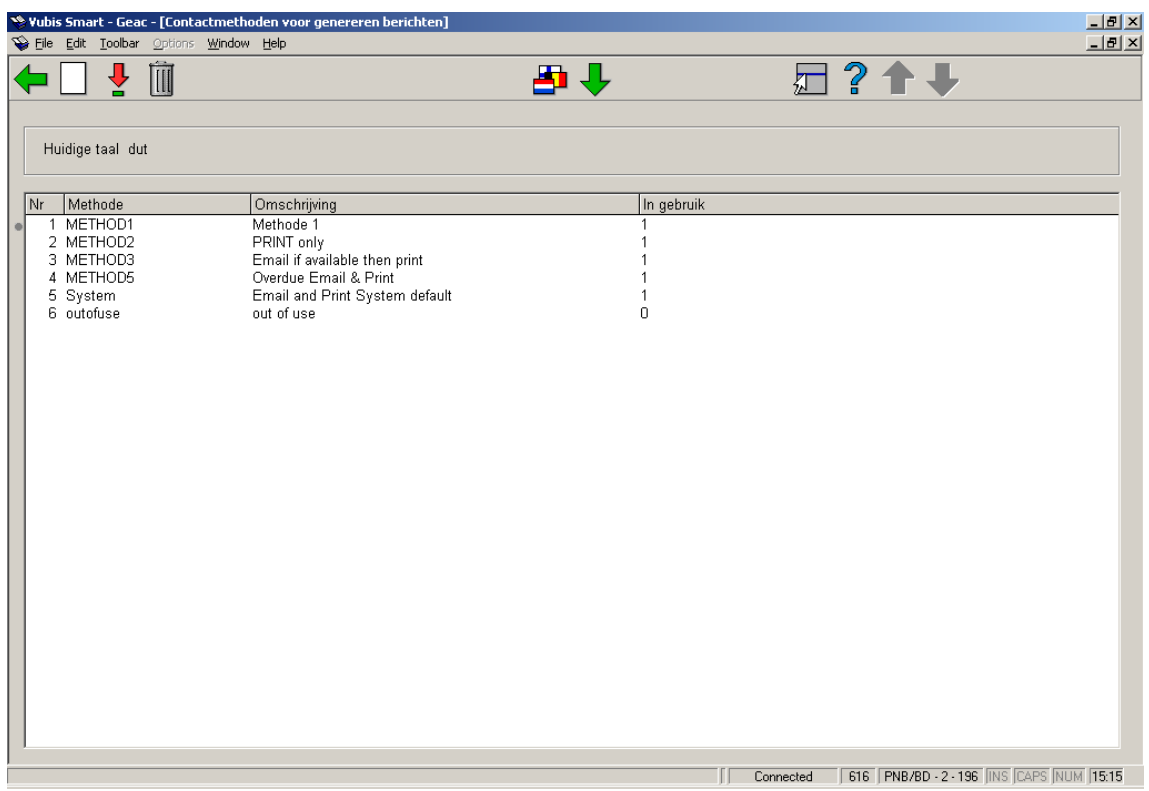

### **Opties van het scherm**

**Nieuwe methode**: Kies deze optie om een nieuwe methode te definiëren. Zie paragraaf 616.6.1.1 voor een nadere toelichting.

**Wijzig methode**: Selecteer een methode en kies deze optie om de bijbehorende parameters te wijzigen. Zie paragraaf 616.6.1.1 voor een nadere toelichting op de velden.

**Schrap methode**: Selecteer een methode en kies deze optie om de methode te verwijderen.

**Wijzig taal**: Standaard worden contactmethoden ingevoerd met een algemene taalinstelling van "\*", die als default getoond wordt. Indien nodig kunnen omschrijvingen van andere talen ingevoerd worden. Aangezien dit voor personeel bestemd is, kan volstaan worden met een eenvoudige omschrijving.

**Hernoemen methode**: Selecteer een methode en kies deze optie om de code zelf te wijzigen. Door het invoeren van een nieuwe naam die gelijk is aan een bestaande worden alle settings van de eerste code aan de tweede toegevoegd en worden ze als het ware samengevoegd tot 1 contactmethode. Als u deze optie kiest kan het enige tijd duren omdat het systeem de gegevens moet verwerken.

### **616.6.1.1 Nieuwe methode**

**Nieuwe methode**: Kies deze optie om een nieuwe methode te definiëren. Nadat u deze optie gekozen heeft verschijnt een invoerscherm:

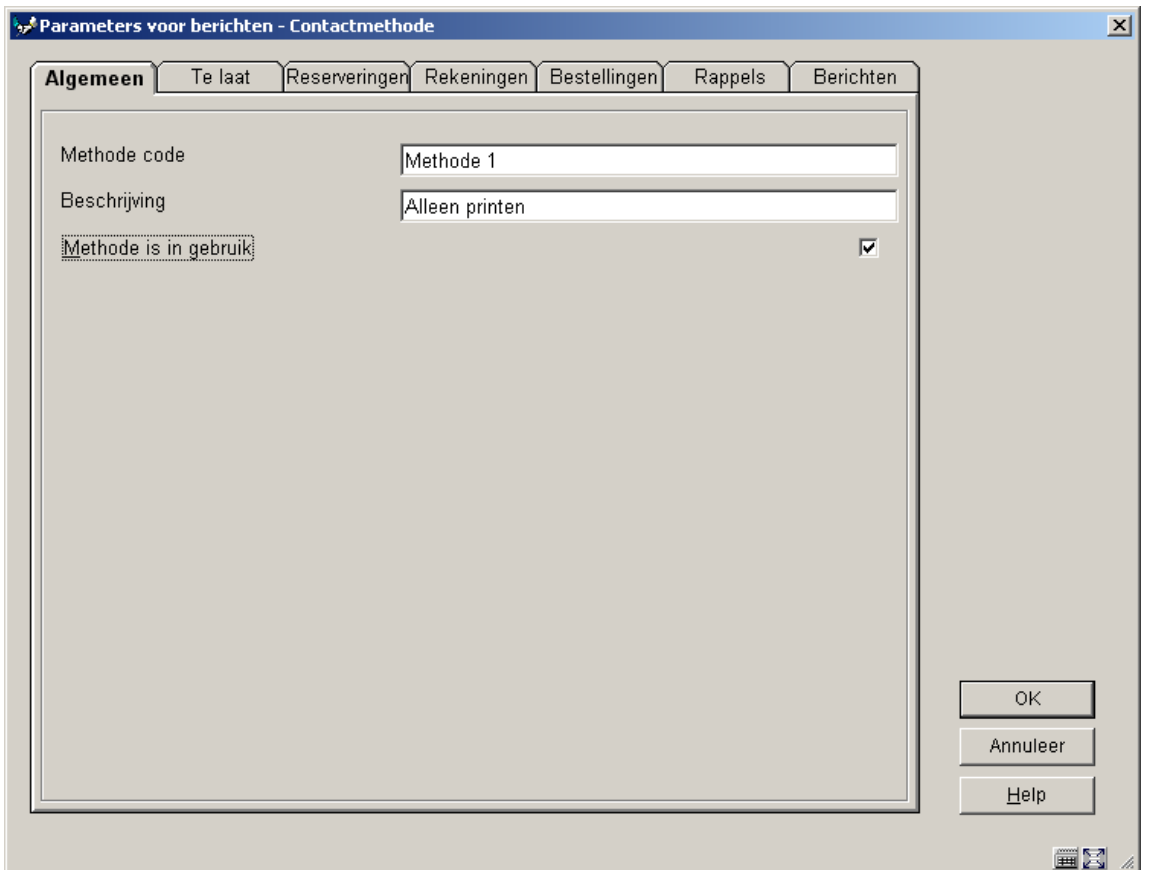

### **Tabblad – Algemeen**

**Velden van het scherm** 

**Methode code**: Voer hier de gewenste code in.

**Beschrijving**: Voer hier een korte omschrijving in, die weergeeft waar de code voor dient.

**In gebruik**: Als dit is aangevinkt is de code in gebruik (en kan gekozen worden in **Vubis Smart client settings**).

**Tabblad – Te Laat** 

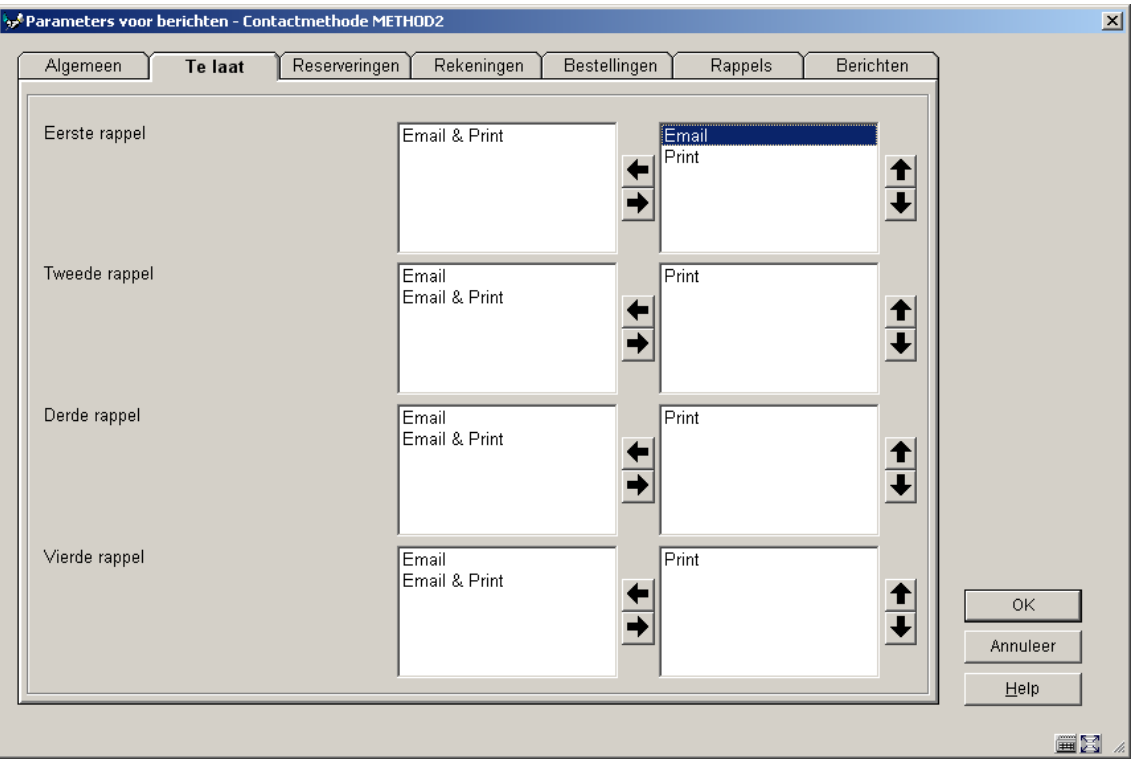

Geef voor elk type rappel aan welke contactmethode gebruikt moet worden door deze naar rechts te verplaatsen. Daarbinnen kunt u dan weer de volgorde bepalen. In het voorbeeld wordt het eerste rappel per email gestuurd. Is er geen emailadres, dan zal het bericht per post verstuurd worden. Hoewel in geval van ontbreken van een mogelijkheid het systeem automatisch voor "print" zal kiezen is het toch beter dit te specificeren.

### **Tabblad – Reserveringen**

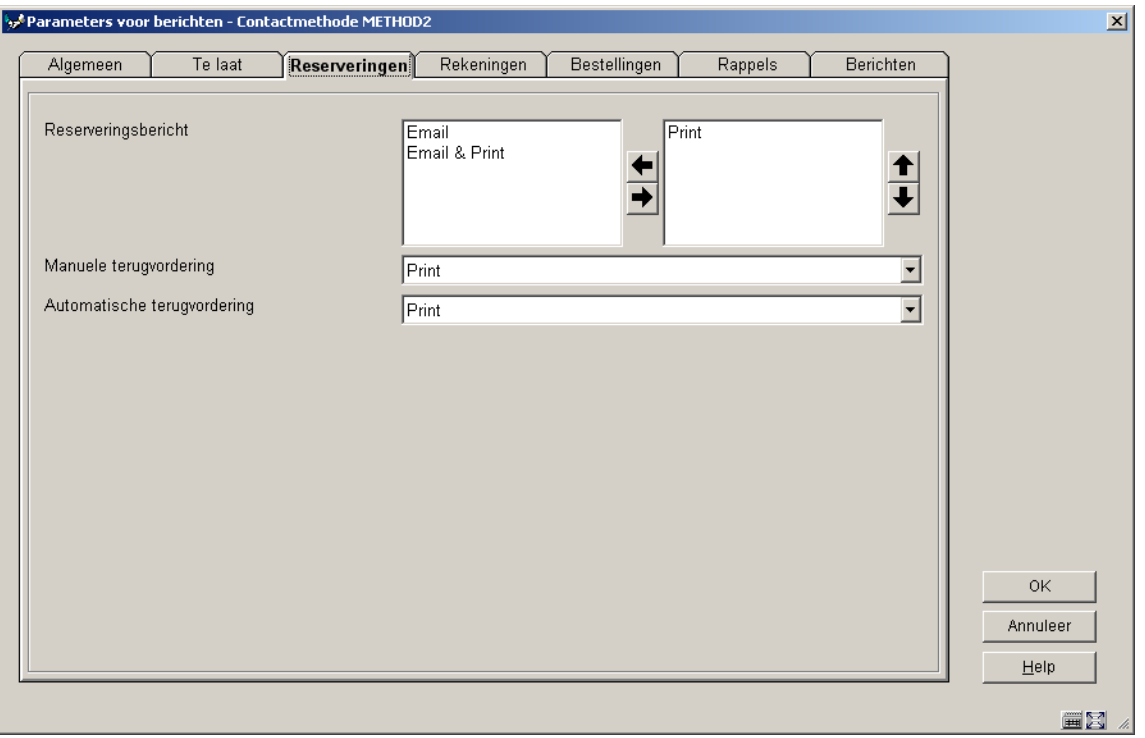

Hierbij heeft u voor het reserveringsbericht dezelfde mogelijkheden als bij rappels (zie aldaar voor uitleg). Voor de terugvorderingen kunt u slechts 1 methode kiezen uit de dropdown lijst.

## **Tabblad – Rekeningen**

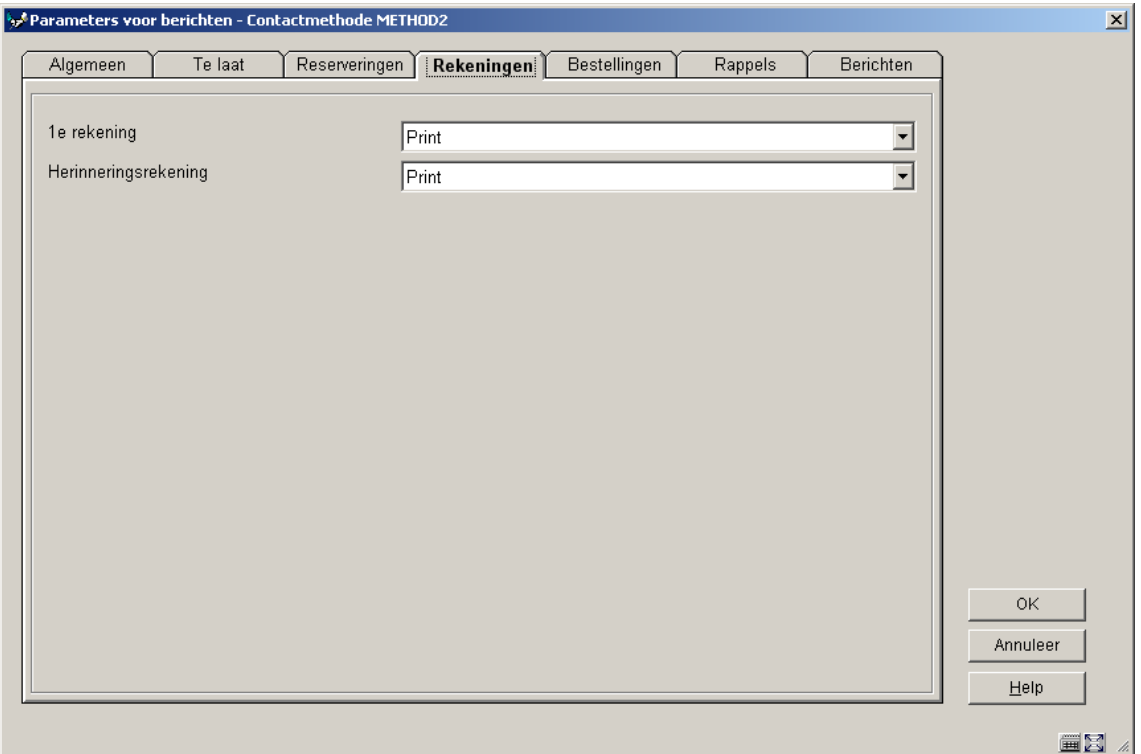

**Tabblad – Bestellingen** 

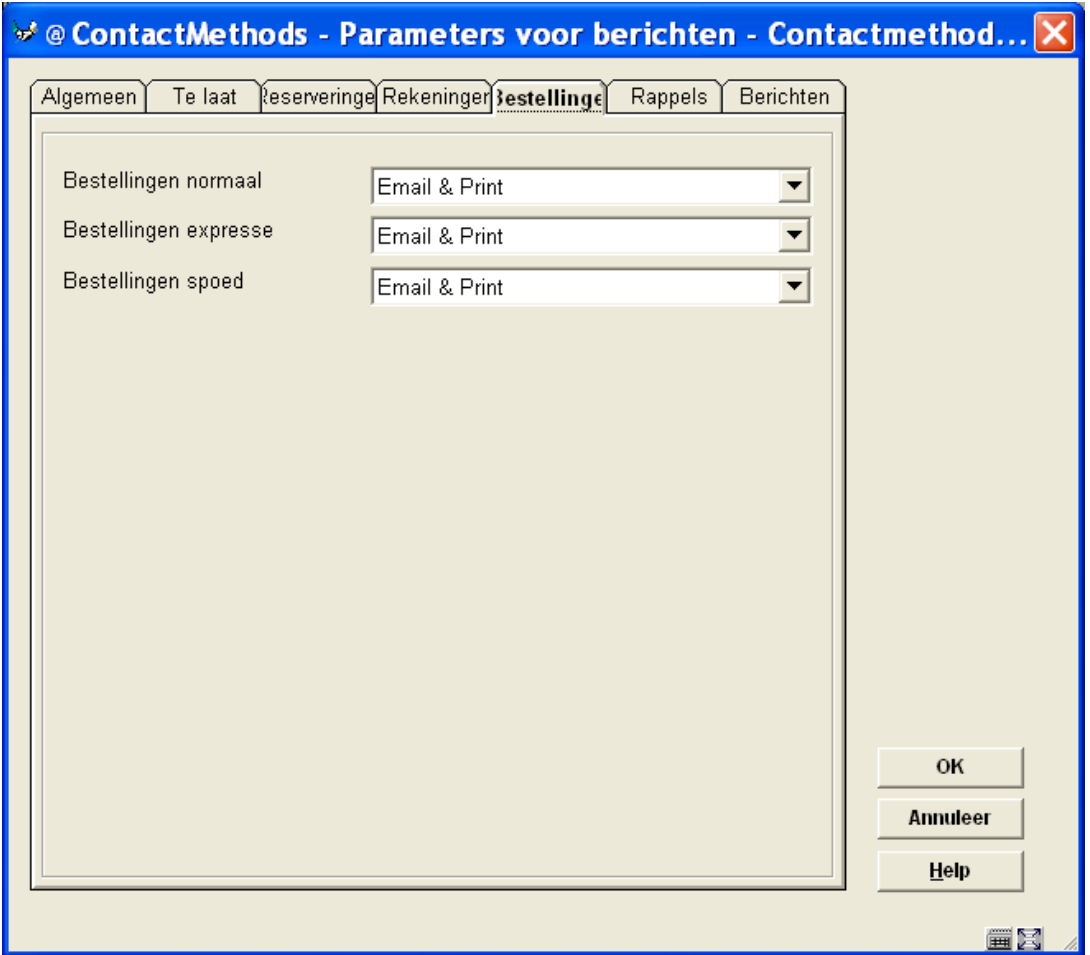

**Tabblad – Rappels** 

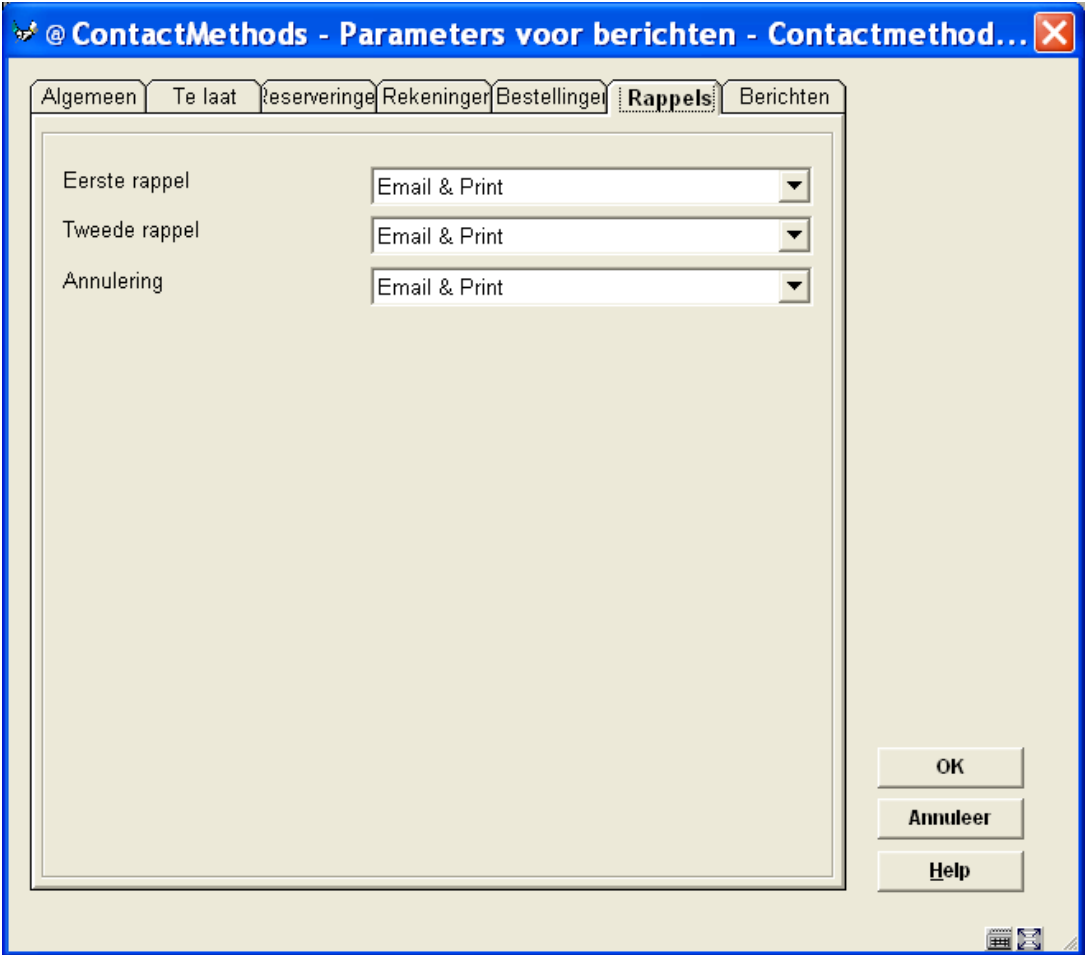

**Tabblad – Berichten** 

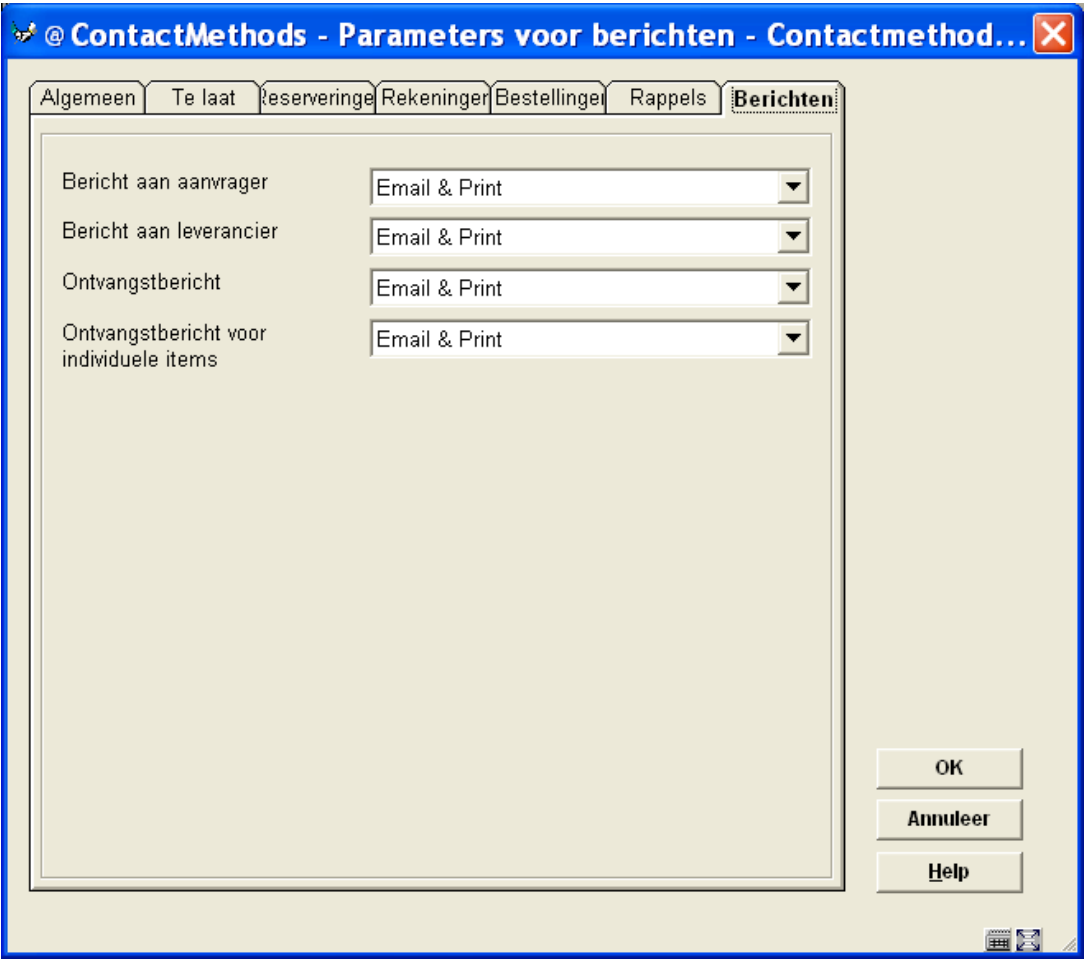

## **616.6.2 Fysieke output formaten**

Op dit scherm wordt een lijst van geldige berichten formaten getoond. Standaard staan hier de codes "E", "P" en "EP", die corresponderen met:

- E Alleen Email
- P Alleen Print
- EP Allebei

**Let op** 

Dit zijn beschermde codes die niet verwijderd mogen worden. Zij vertegenwoordigen de geldige settings van eerdere releases.

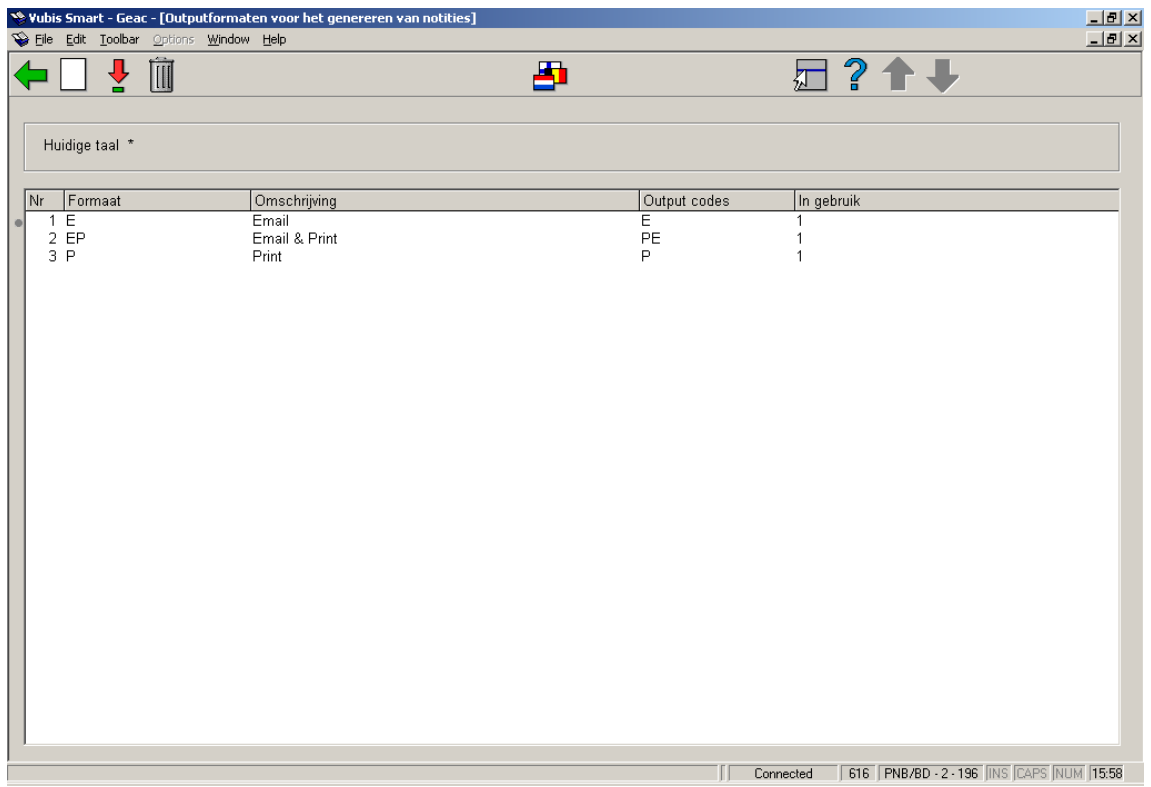

Nadat u deze optie heeft gekozen verschijnt een overzichtsscherm met reeds gedefinieerde codes.

### **Opties van het scherm**

**Nieuw formaat**: Kies deze optie om een nieuw formaat te definiëren. Zie paragraaf 616.6.2.1 voor een nadere toelichting.

**Wijzig formaat**: Selecteer een formaat en kies deze optie om deze te wijzigen. Zie paragraaf 616.6.2.1 voor een nadere toelichting op de velden.

**Schrap formaat**: Selecteer een formaat en kies deze optie om het formaat te verwijderen.

**Wijzig taal**: Het is ook mogelijk de taal te veranderen van de omschrijving van de formaten, net als voor de contactmethoden hierboven. Aangezien het gewone personeel deze parameter **nooit** ziet – zij zien de contactmethode en omschrijving – wordt niet verwacht dat u van deze mogelijkheid gebruik maakt.

### **616.6.2.1 Nieuw formaat**

Een berichten formaat maakt het mogelijk om tenminste één fysieke manier van versturen van een bericht aan een lener in te voeren.

Normaal zouden we verwachten dat u slechts EEN fysieke methode instelt, maar het is mogelijk er meer dan één te kiezen! Historisch gezien correspondeert dit met een kenmerk in eerdere releases waar u zowel post als email voor het eerste rappel aan een lener kon gebruiken.

In principe is het mogelijk een code te configureren "ALLE\_MOGELIJKHEDEN", bijvoorbeeld een bericht versturen per Post, Email, Voice mail en SMS – maar dit zou op zijn zachtst gezegd vreemd zijn ! Om dit formaat te selecteren moet een lener zowel een emailadres als een telefoonnummer en een mobiel nummer hebben; want voor een gekozen berichtformaat MOET elke methode mogelijk zijn bij de betreffende lener.

#### **Let op**

De hiërarchie van opties wordt bepaald in de Contactmethoden, NIET in deze parameter.

**Nieuw formaat**: Kies deze optie om een nieuw formaat te definiëren. Nadat u deze optie gekozen heeft verschijnt een invoerscherm:

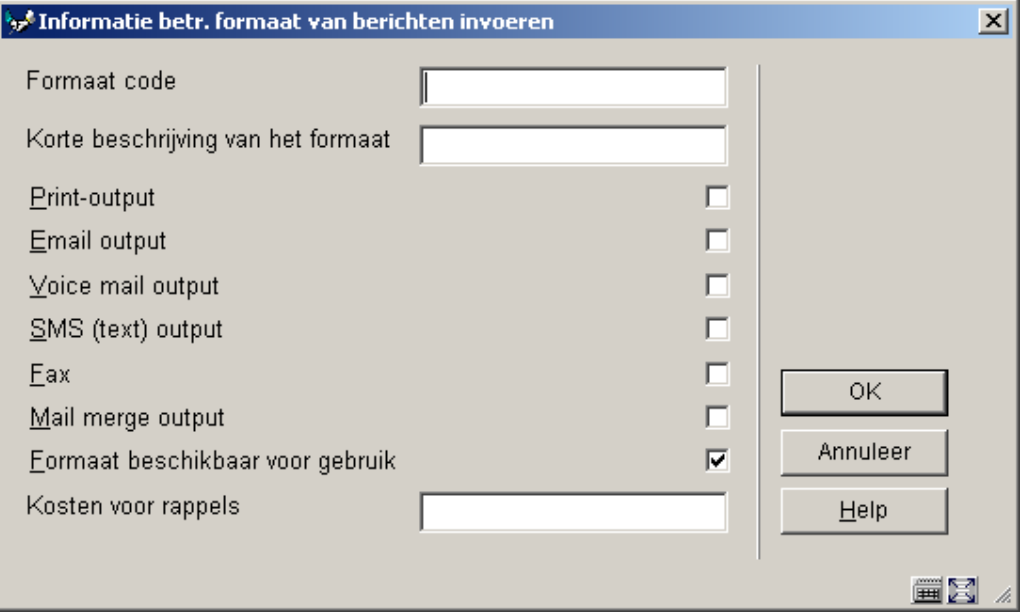

#### **Velden van het scherm**

**Formaat code**: voer een code in.

**Beschrijving**: voer een korte omschrijving van de code in.

**Print output**: vink dit aan om berichten te genereren die naar de printer worden gestuurd

**Email output**: vink dit aan om berichten te genereren die per email worden verstuurd.

**Voicemail output**: vink dit aan om berichten te genereren die naar Itiva gaan voor voice mail.

**SMS output**: vink dit aan om berichten te genereren die naar Itiva gaan voor SMS

**Fax output**: deze optie is voor toekomstig gebruik.

**Mail merge output**: deze optie is voor toekomstig gebruik.

**Formaat beschikbaar voor gebruik** Het is mogelijk om aan te geven of dat een formaat niet "in gebruik" is – dit verhindert dat het kan worden gebruikt in een contactmethode, maar houdt het NIET tegen als het al eerder aan een contactmethode was toegevoegd.

**Kosten voor rappels**: Kosten voor rappels worden berekend o.b.v. een matrix hiervoor in AFO 481. Maar het is ook mogelijk om dit bedrag te overtreden voor een bepaald fysiek berichten formaat. We zouden verwachten dat dit wordt gebruikt voor emailberichten. Het bedrag wordt hier gespecificeerd.

## **616.6.3 Itiva berichten systeem instellingen**

Deze optie is alleen van belang wanneer u het Itiva systeem gebruikt. Neem voor meer informatie contact op met Infor.

## • **Document control - Change History**

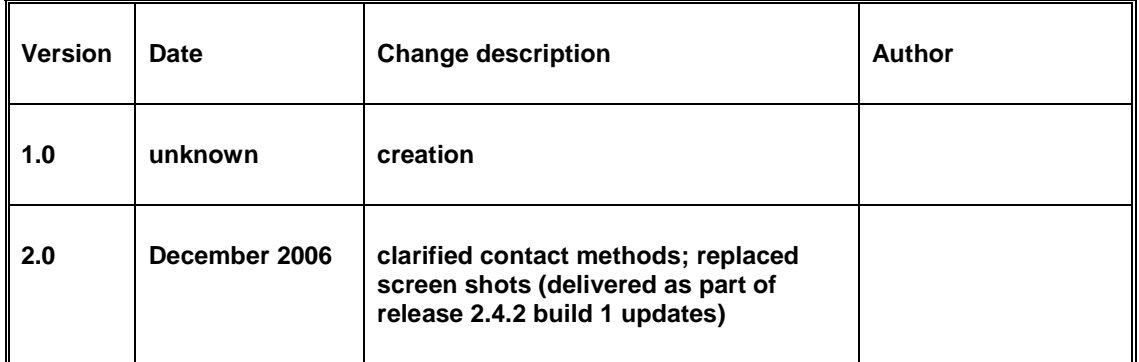